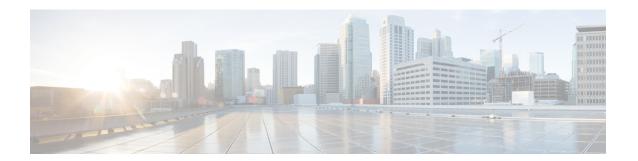

# **Using TIF Manager**

This chapter contains the following sections:

- About TIF Manager, page 1
- Creating a TIF Policy, page 1
- Editing a TIF Policy, page 3
- Removing TIF Policies, page 4
- Creating a Custom Path, page 4
- Viewing a Custom Path, page 5
- Removing Custom Paths, page 5

### **About TIF Manager**

With the Topology Independent Forwarding (TIF) Manager, you can customize the path a data flow takes through the network. TIF Manager can also be invoked by any network-aware business application that communicates with Cisco XNC using REST APIs.

### **Creating a TIF Policy**

The Topology Independent Forwarding (TIF) Manager allows you to create paths between hosts and devices.

- **Step 1** On the Cisco XNC menu bar, click **TIF Manager**.
- **Step 2** In the TIF Policies tab, click Create TIF Policy.
- **Step 3** In the Create TIF Policy dialog box, complete the following fields.

OL-31561-01

| Name                          | Description                                                                                                    |
|-------------------------------|----------------------------------------------------------------------------------------------------|
| Name field                    | The name that you want to assign to the TIF policy.                                                                                                    |
|                               | The name may contain between 1 and 256 alphanumeric characters including the following special characters: underscore (_), hyphen (-), plus (+), equals (=), open parenthesis ("("), closed parenthesis (")"), vertical bar ( ), or at sign (@). |
|                               | <b>Note</b> The name cannot be changed after the TIF policy is saved.                                                                                                    |
| Source IP field               | The source IP address of the host.                                                                                                    |
| <b>Destination IP</b> field   | The destination IP address of the host.                                                                                                    |
| Protocol drop-down list       | Choose the protocol to be used for the policy. This can be one of the following:                                                                                                    |
|                               | • any—All protocols will be used.                                                                                                    |
|                               | • ICMP—Only the ICMP protocol will be used.                                                                                                    |
|                               | • TCP—Only the TCP protocol will be used.                                                                                                    |
|                               | • UDP—Only the UDP protocol will be used.                                                                                                    |
|                               | • IPv6-ICMP—Only the IPv6-ICMP protocol will be used.                                                                                                    |
| Source Port field             | The transport layer port number. If no source port is specified, any ports can be used.                                                                                                    |
| <b>Destination Port</b> field | The destination port number. If no destination port is specified, any ports can be used.                                                                                                    |
| Path Type field               | How the traffic will be routed between the source and destination IP.                                                                                                    |
|                               | Click <b>Properties</b> to choose a property from one of the following categories:                                                                                                    |
|                               | • Latency                                                                                                    |
|                               | • Number                                                                                                    |
|                               | • Bandwidth                                                                                                    |
|                               | • String                                                                                                    |
|                               | Note Any custom property templates created in the Network Properties will also be displayed in this list.  Click the Custom Path radio button to choose an existing path from a drop-down list.                                                  |

### **Step 4** Click Create TIF Policy.

# **Editing a TIF Policy**

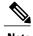

The Name of the TIF policy cannot be changed.

#### **Before You Begin**

Create one or more TIF policies.

- **Step 1** On the Cisco XNC menu bar, click **TIF Manager**.
- **Step 2** In the **TIF Policies** tab, click **Edit** next to the name of the TIF policy you want to change.
- **Step 3** In the **Create TIF Policy** dialog box, complete the following fields:

| Name                          | Description                                                                                                    |
|-------------------------------|----------------------------------------------------------------------------------------------------|
| Name field                    | The name that you want to assign to the TIF policy.                                                                                                    |
|                               | The name may contain between 1 and 256 alphanumeric characters including the following special characters: underscore (_), hyphen (-), plus (+), equals (=), open parenthesis ("("), closed parenthesis (")"), vertical bar ( ), or at sign (@). |
|                               | <b>Note</b> The name cannot be changed after the TIF policy is saved.                                                                                                    |
| Source IP field               | The source IP address of the host.                                                                                                    |
| <b>Destination IP</b> field   | The destination IP address of the host.                                                                                                    |
| Protocol drop-down list       | Choose the protocol to be used for the policy. This can be one of the following:                                                                                                    |
|                               | • any—All protocols will be used.                                                                                                    |
|                               | • ICMP—Only the ICMP protocol will be used.                                                                                                    |
|                               | • TCP—Only the TCP protocol will be used.                                                                                                    |
|                               | • UDP—Only the UDP protocol will be used.                                                                                                    |
|                               | • IPv6-ICMP—Only the IPv6-ICMP protocol will be used.                                                                                                    |
| Source Port field             | The transport layer port number. If no source port is specified, any ports can be used.                                                                                                    |
| <b>Destination Port</b> field | The destination port number. If no destination port is specified, any ports can be used.                                                                                                    |

| Name            | Description                                                                                                    |
|-----------------|----------------------------------------------------------------------------------------------------|
| Path Type field | How the traffic will be routed between the source and destination IP.                                                                                                    |
|                 | Click <b>Properties</b> to choose a property from one of the following categories:                                                                                                    |
|                 | • Latency                                                                                                    |
|                 | • Number                                                                                                    |
|                 | Bandwidth                                                                                                    |
|                 | • String                                                                                                    |
|                 | Note Any custom property templates created in the Network Properties will also be displayed in this list.  Click the Custom Path radio button to choose an existing path from a drop-down list. |

#### **Step 4** Click **Save TIF Policy**.

# **Removing TIF Policies**

- Step 1 On the Cisco XNC menu bar, click TIF Manager.
- Step 2 In the TIF Policies tab, click the checkbox next to the Name of each TIF policy you want to remove, or click in the top checkbox to select all TIF policies for removal.
- Step 3 Click Remove TIF Policy.
- **Step 4** In the confirmation dialog box, click **Remove TIF Policy**.

# **Creating a Custom Path**

- **Step 1** On the Cisco XNC menu bar, click **TIF Manager**.
- Step 2 At the top of the topology diagram, enter the name you want to give the custom path in the field next to the Save Custom Path button.
- **Step 3** In the topology diagram, click the links that you want to include in the path.
- **Step 4** Click **Save Custom Path** to save the path to the **Existing Custom Paths** table.

### **Viewing a Custom Path**

#### **Before You Begin**

Create a custom path.

- **Step 1** On the Cisco XNC menu bar, click **TIF Manager**.
- In the Existing Custom Paths tab, click View/Edit Path next to the path you want. The custom path links are displayed in the topology diagram.
- **Step 3** In the **Links Information** tab, enter a node number in the **Search** box, and click the search icon to narrow the list of nodes displayed for the path.

### **Removing Custom Paths**

**Step 1** On the Cisco XNC menu bar, click **TIF Manager**.

a)

- Step 2 In the Existing Custom Paths tab, click the checkbox next to the Path Name of each custom path you want to remove, or click the top checkbox to select all custom paths for removal.
- Step 3 Click Remove.
- **Step 4** In the confirmation dialog box, click **Remove Path(s)**.

**Removing Custom Paths**